# **Ledger File Import Export User Guide**

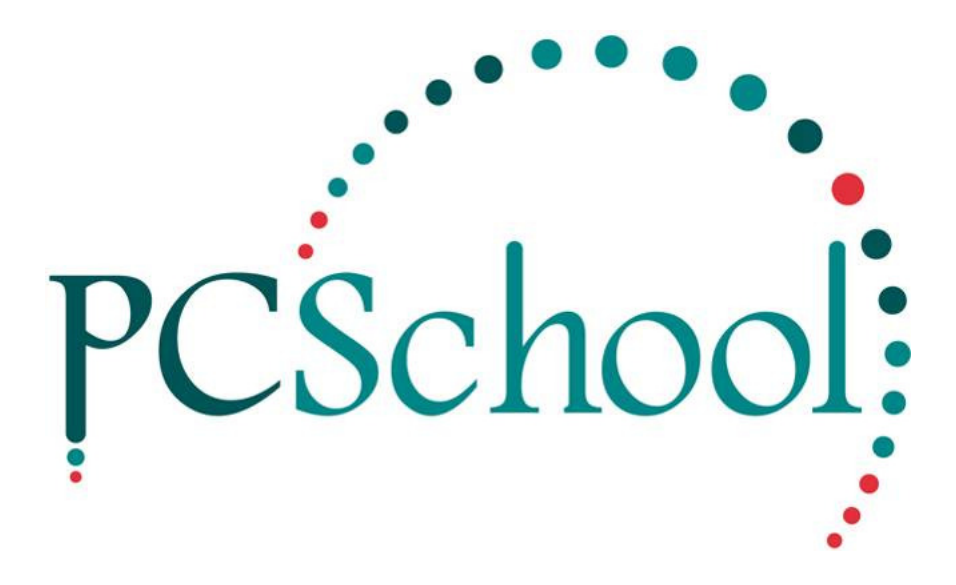

# **Table of Contents**

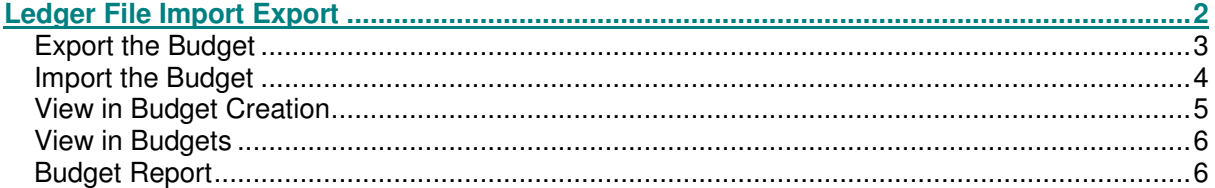

## **Ledger File Import Export**

A .csv file, based on your selection of current year actual figures, budget and/or projected budget figures can be exported into Excel in order to create your next year's budget.

To make it even easier, if you have budget codes set up against accounts within the Posting Accounts area you can also choose to export the field Budget Distribution Code, so as the full year budget can be fully distributed within PCSchool on importation of the file. This feature negates the necessity of distributing your annual budget to the various months within Excel before importing the file back into PCSchool.

Once the ledger is rolled into the New Year, the .csv file containing your budget can be imported back into PCSchool.

You can formulate your Budget while in the current year ready for the following year. After the Ledger is rolled you can Import the Budget directly into your General Ledger chart.

You have several options for exporting the chart; you can select one or all from;

- **Current Year**; Actuals, Budgets and Projected.
- **Prior Year**; Actuals and Budgets nay be needed when creating the Budget but cannot be Imported back into PCSchool.
- **Total Yearly Movement;** Will export all options into the one .csv.
- **Total Annual Budget;** Allows you to Export out then Import an Annual Budget into Budget Creation.
- **Budget Distribution Code;** Will Export/Import any Budget Codes currently attached to ledger Codes.
- If you select multiple options thy will be in the one csv.

#### **Export the Budget**

**Path:** General Ledger → Ledger File Import/Export

You will need to know what Available Field to base your Budget on you can export the file in various formats and you may need to export several formats to find the one that will suit your situation the best.

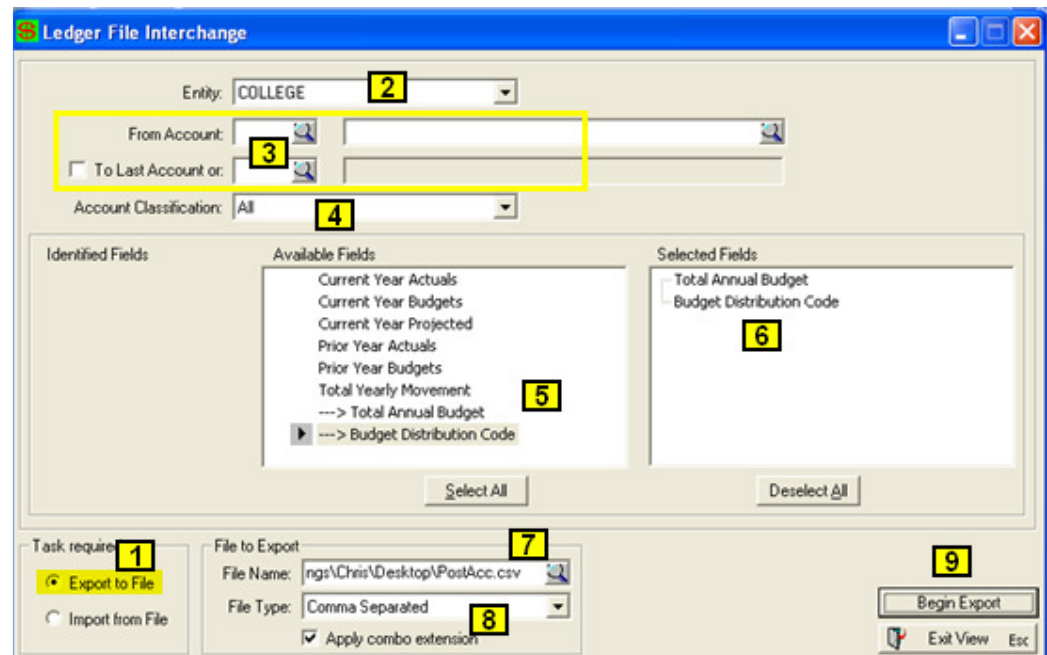

Select the filters using the information below;

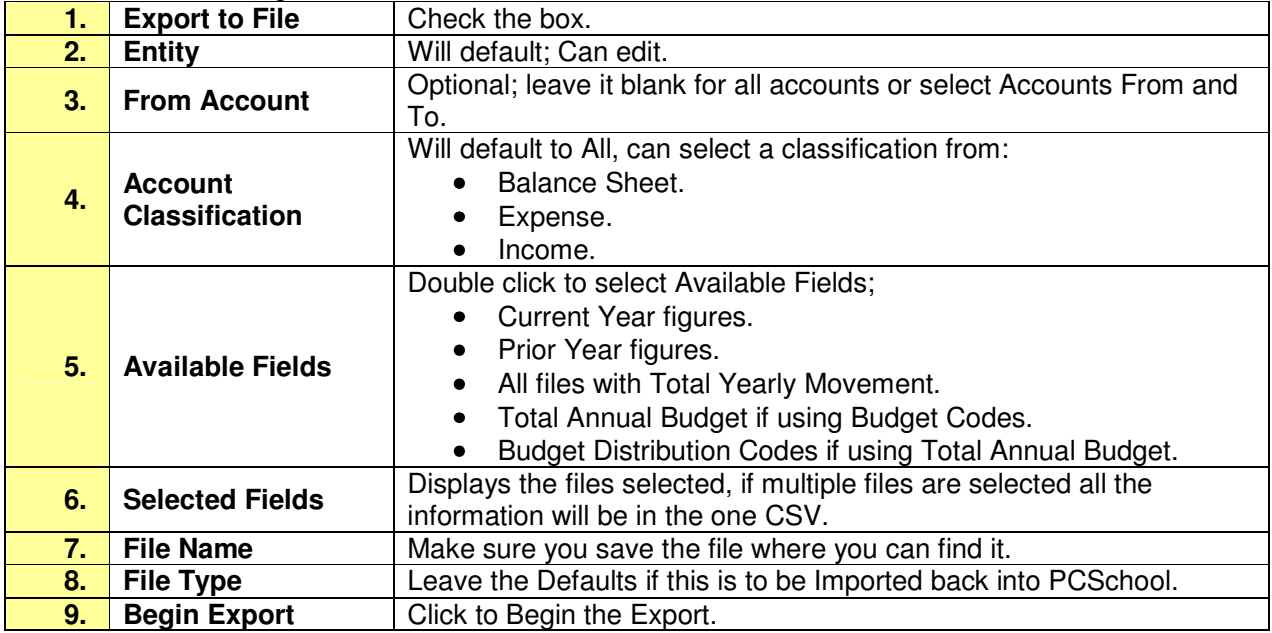

The exported file can then be converted to an excel format for creation of your budgets. Once the Excel worksheet is complete, ensure there are no formulas on any columns and resave as a .csv file ready to import the annual budget into PCSchool.

This file must not be imported until your ledger is sitting in the year relating to this budget otherwise it will overwrite your current Budget figures.

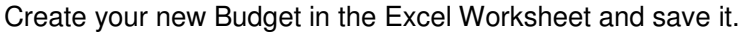

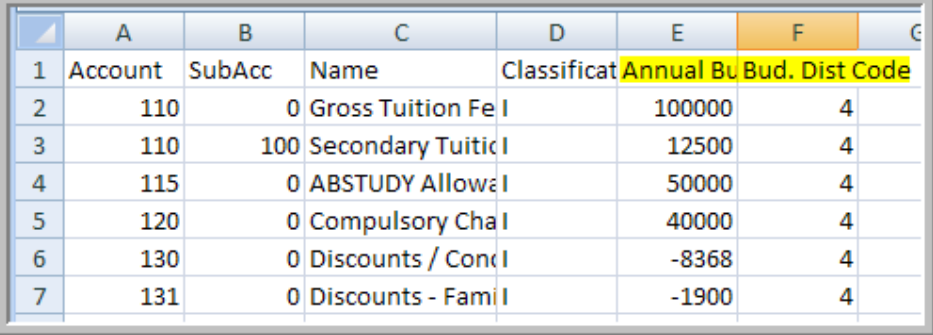

### **Import the Budget**

#### **Path:** Ledger File Import/Export

#### Import the file back into PCSchool.

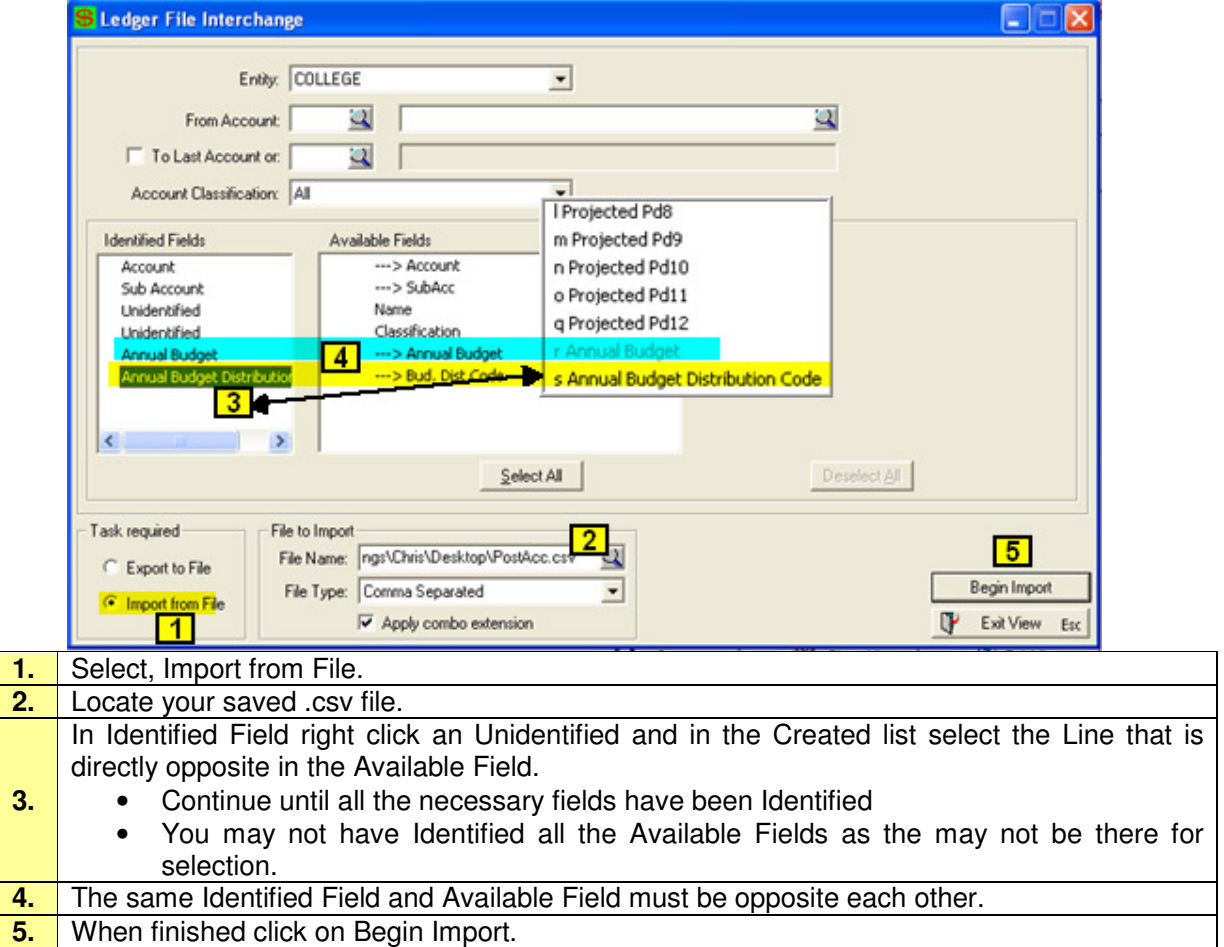

#### **View in Budget Creation**

After importing the budget with the budget code distribution

Path: Gen Ledger – Posting Account Entry – Budget Creation

The budget has been automatically distributed according to the budget codes against the accounts.

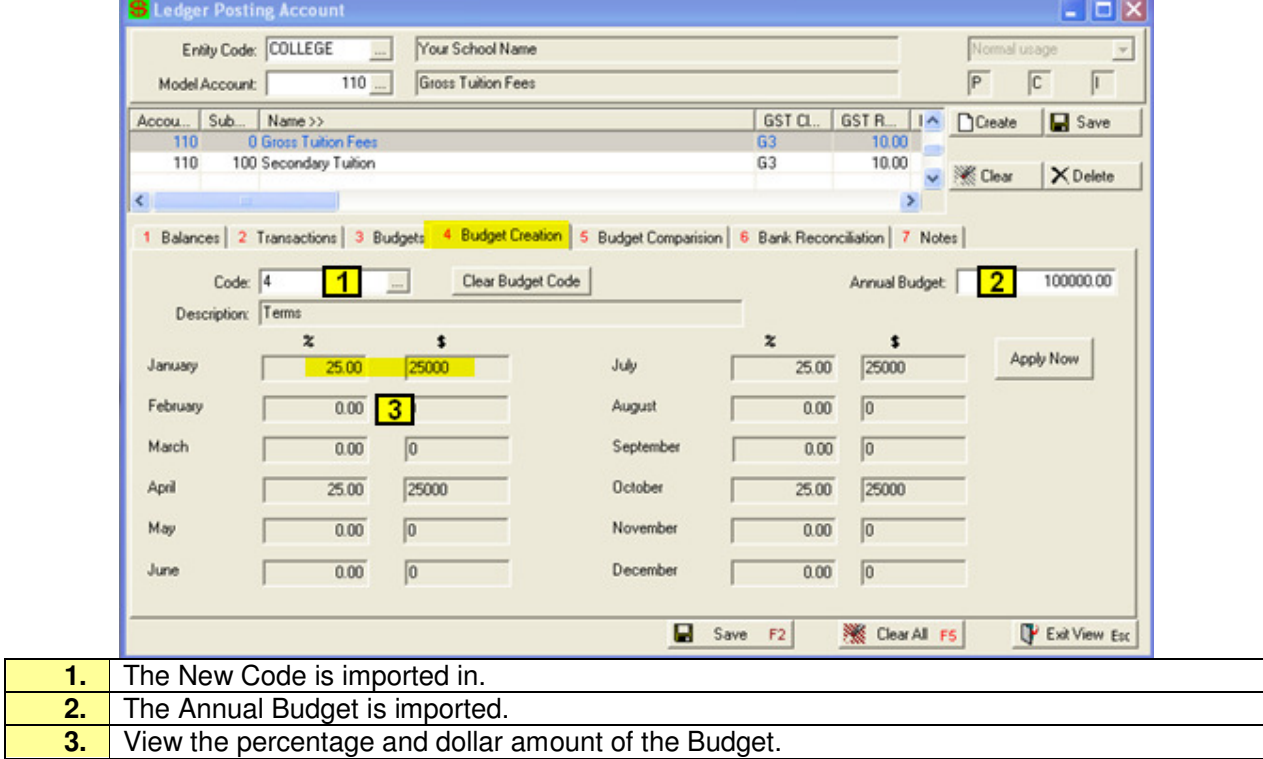

#### **View in Budgets**

#### **Path:** Gen Ledger – Posting Account Entry – Budgets

If there was a previous Budget entered this will now be the Revised Budget and the new figures become the Budget.

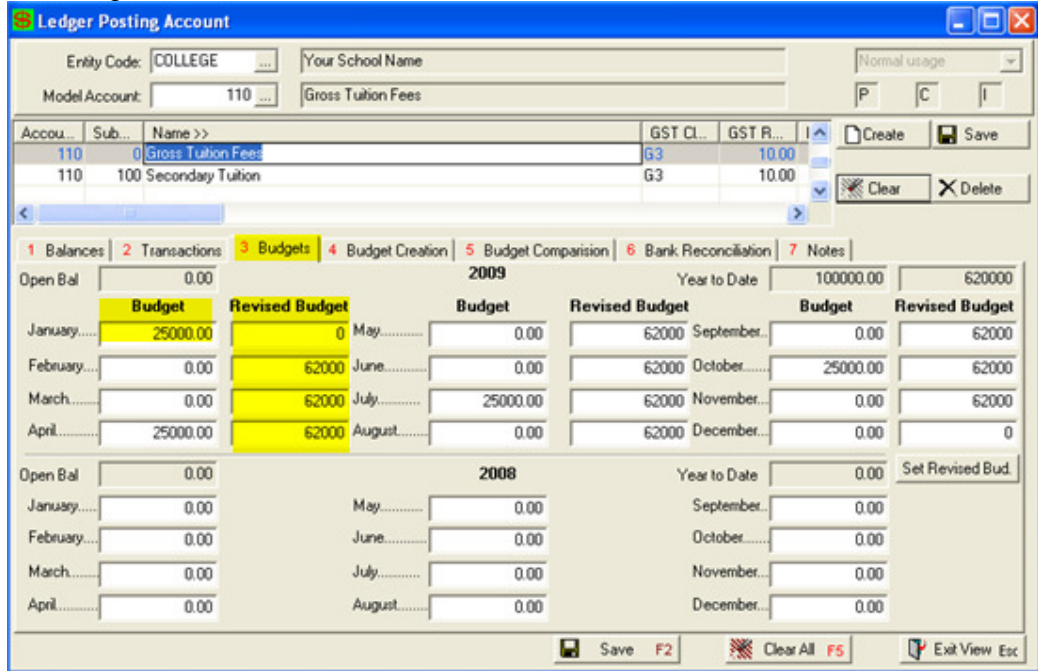

#### **Budget Report**

Path: General Ledger → Ledger Chart Reports → Budget Report

Print a Budget Report to view the details.

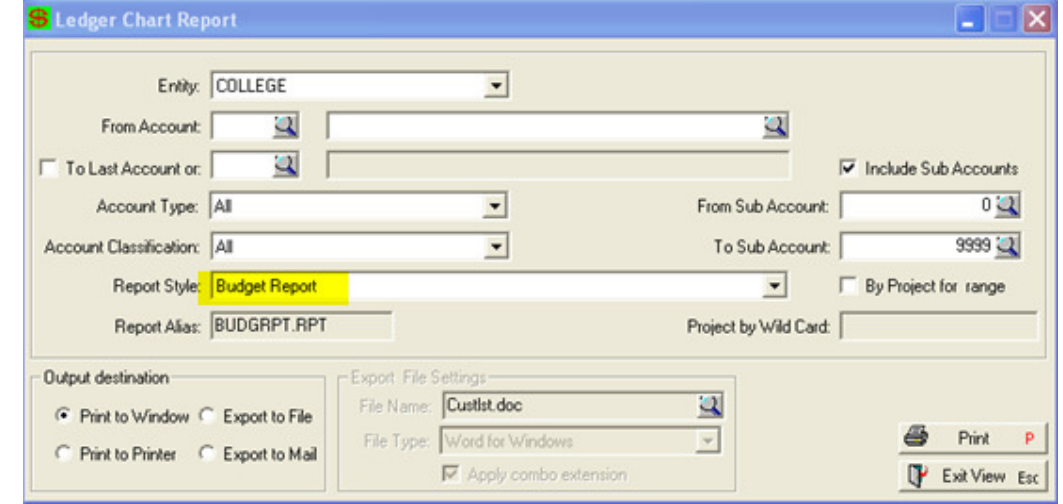

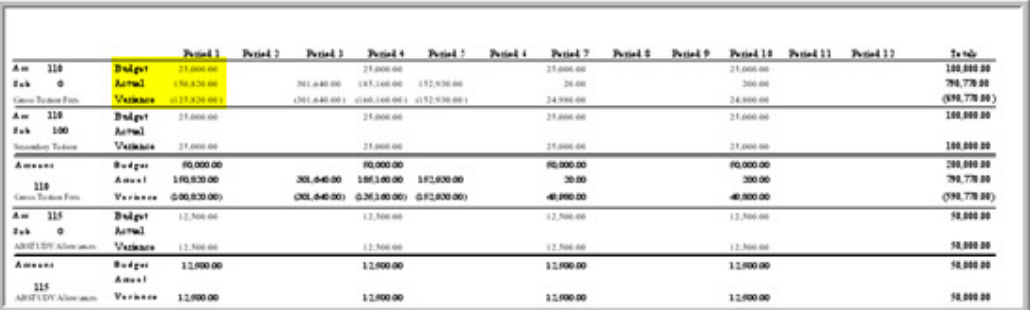

### The printed report will show

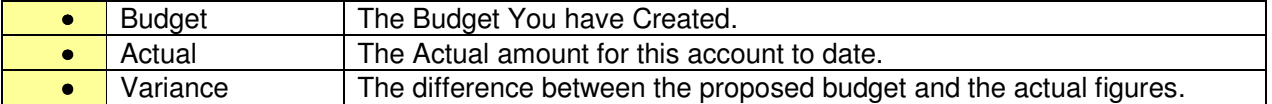